# 运模机简易使用说明书

#### 步骤一:

用 CorelDRAWX3 软件打开服装软件生成的 plt 文件, 删掉不需要的图形并对不同功能的线条使用不同的颜色。 例如,缝制线迹用黑色,点画记号笔用蓝色(如下图)。将图形保存为 plt 格式。

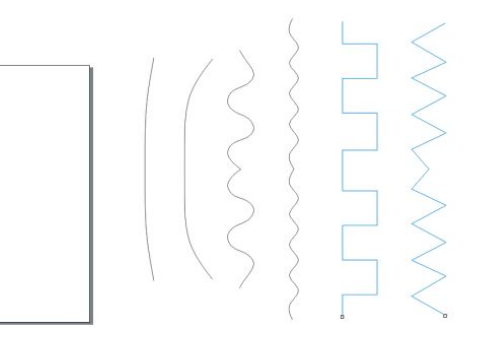

#### 步骤二:

用花样转换软件打开步骤一保存的 plt 文件,在软件左侧可以看到花样的图层与图形树状图,选中不同的图层 与图形软件右侧会出现不同的对话框中间可以看到图形,如下图:

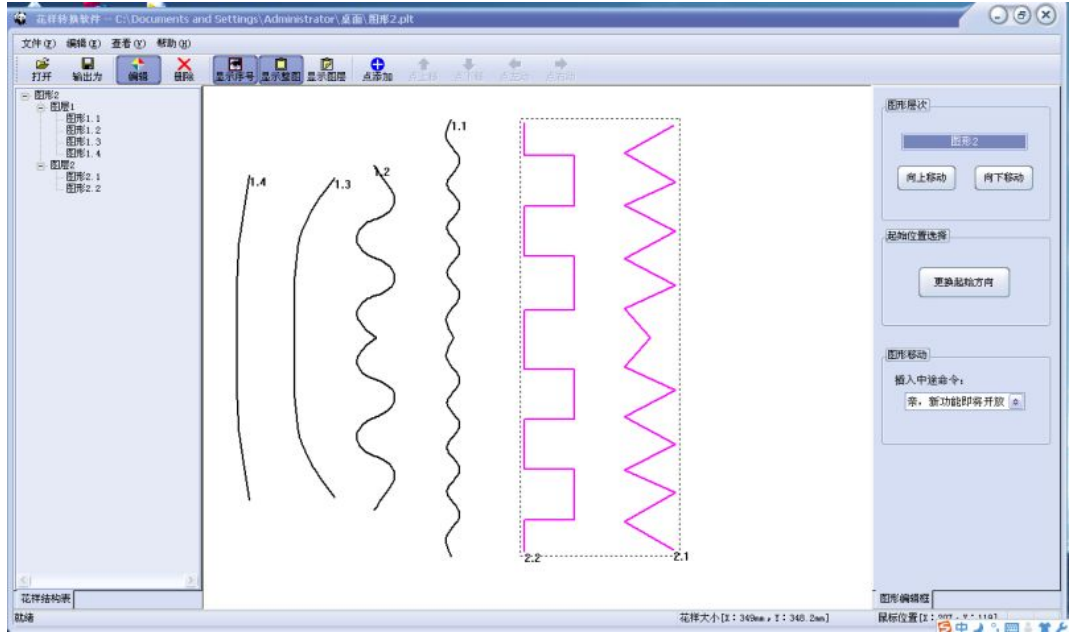

#### 步骤三:

选中图层 1,软件右侧弹出图层编辑对话框,如右图所示。您可以通过"向上移动"和 "向下移动"改变图层的顺序。可以通过<图层输出选项>改变图层需要输出的类型。由于机 械暂时不支持"输出为切布刀",所以该功能暂时无效果。如果该图层设置为"输出为线迹" 需要再<基本设置栏中>输入正确的针距,中压脚高度和最高速度。

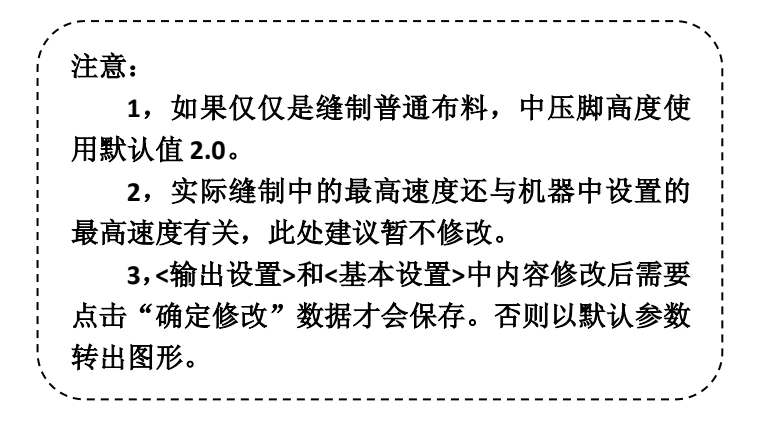

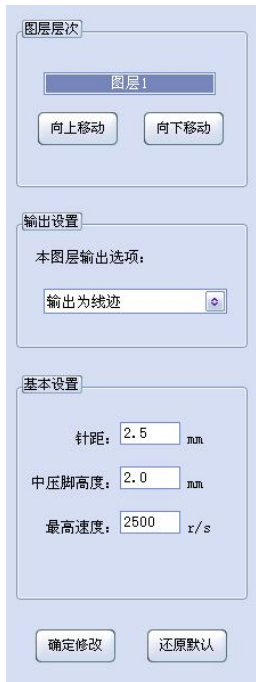

#### 步骤四:

分别选中图形 1.2-1.4 软件右侧弹出图形编辑对话框。通过"向上移动"按钮和"向下移 动"按钮改变图形的顺序,通过"更换起始方向"按钮改变图形的起始方向。使得图层 1 中 的顺序为你希望的缝制顺序。

#### 步骤五:

对图层 2 和图层 2 里面的图形执行步骤三和步骤四的内容。

#### 步骤六:

记录整个图案的第一针的位置(在步骤十中用到)。点击工具栏中的<输出为>,将图案 保存为以**数字**命名的 dat 文件。

#### 步骤七:

将步骤六中生成的 dat 文件拷贝到 U 盘中的**根目录**下, 然后将 U 盘插在手控盒上面。

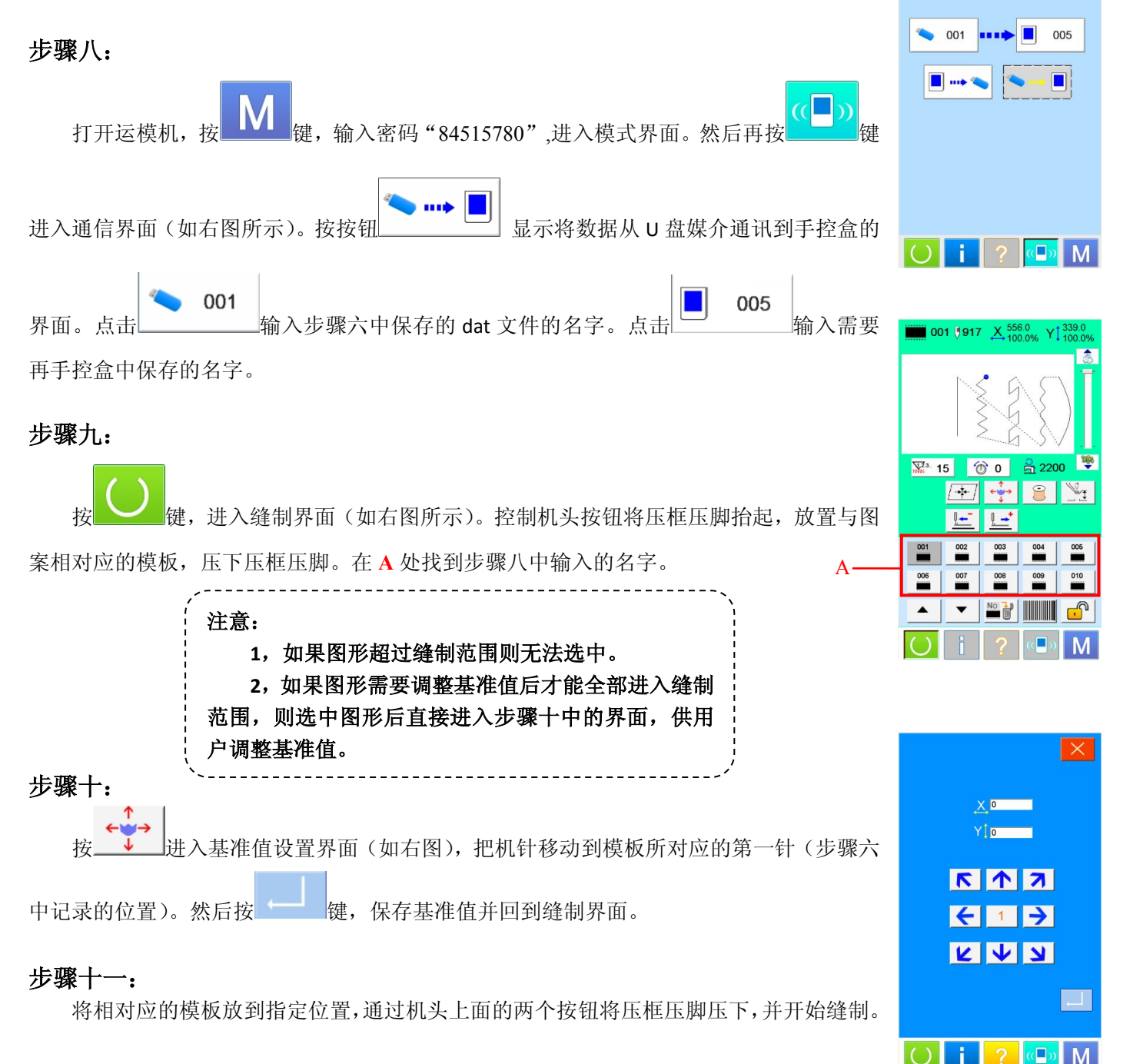

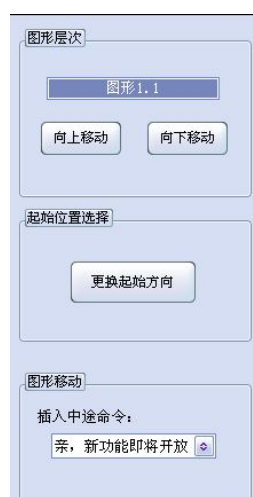

 $\overline{(\bullet)}$ 

 $\overline{\mathcal{C}}$ 

 $\left( \begin{array}{c} \end{array} \right)$ 

 $\mathbf M$ 

以下内容为模板识别对应设置,如果不需要模板识别,以下步骤可以省略不看。

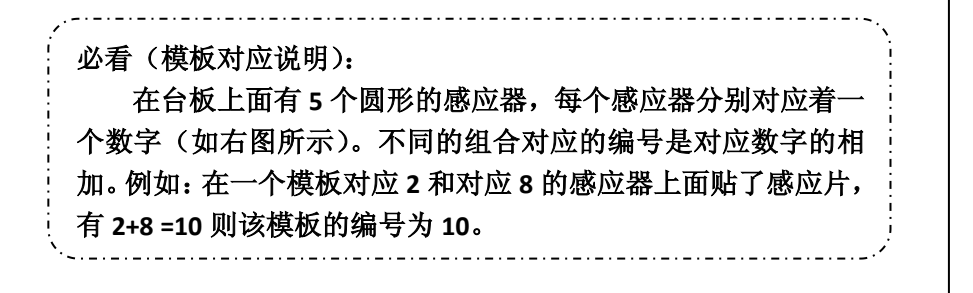

## 步骤十二:

按 键,进入模板识别设置界面(如右图所示)。选中与模板编号所对应

的文件夹。例如:模板编号为 7 (1+2+4), 则选中 P7 文件夹。可以查看 P7 对应的图 案,如果没有对应的图案,则屏幕上方 001 处显示为<无>。

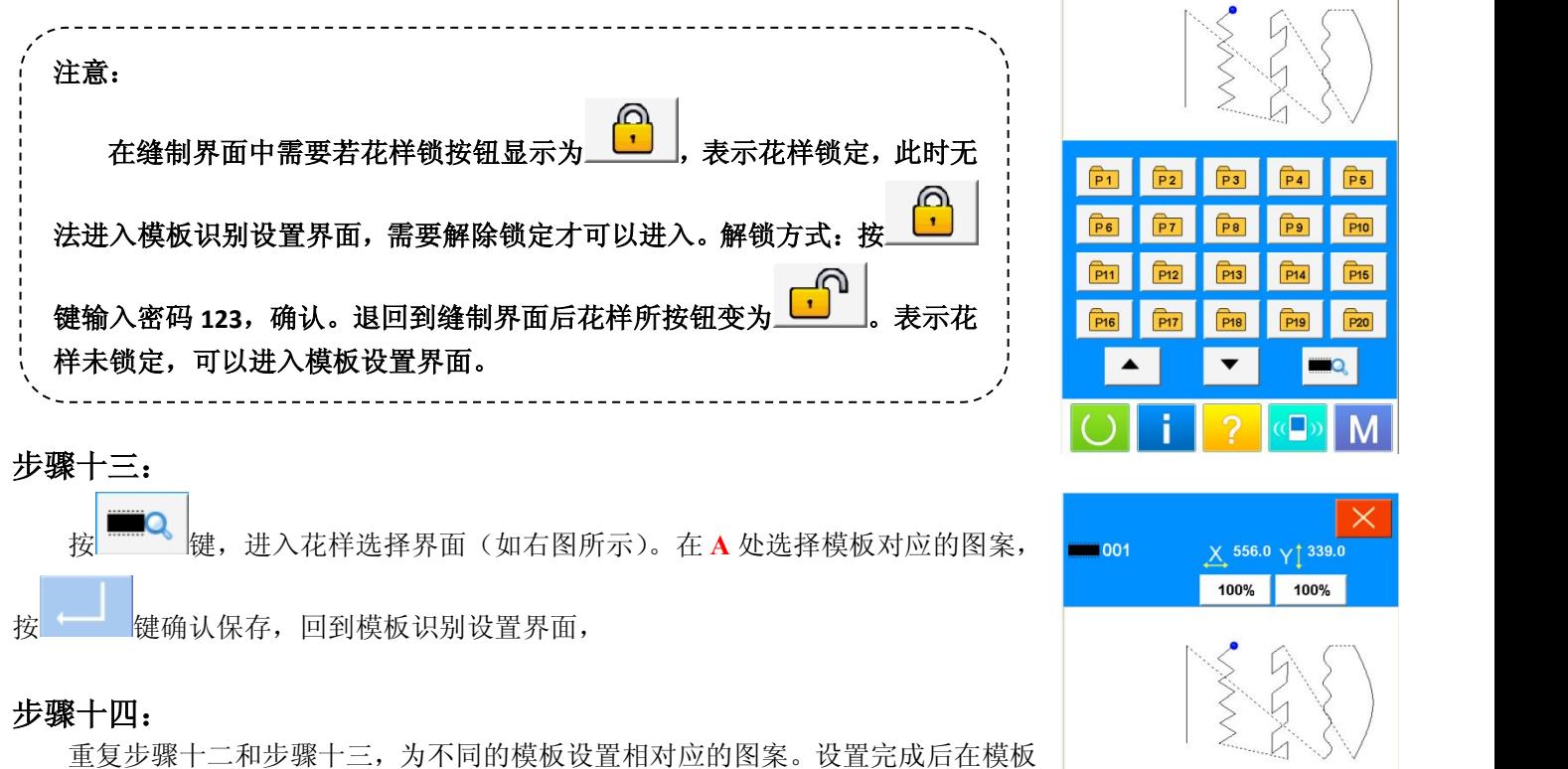

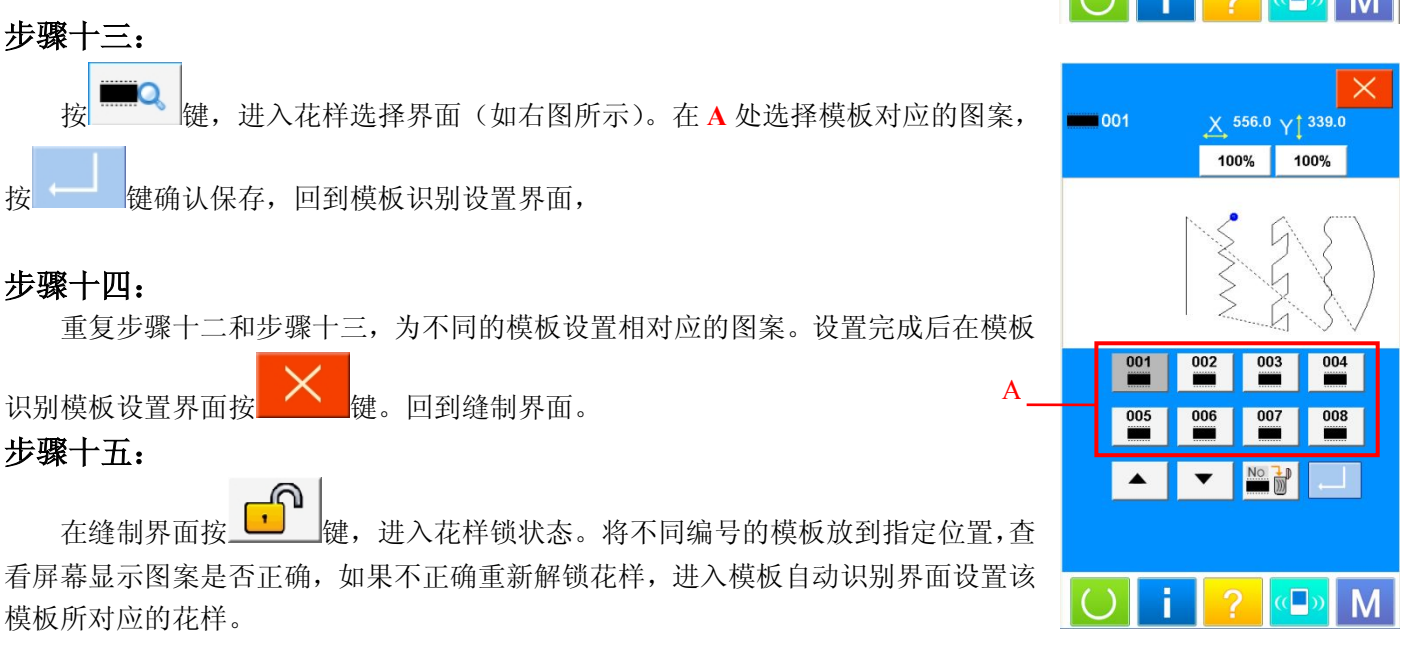

### 步骤十六:

模板所对应的花样。

步骤十五:

放置模板,通过机头上面的两个按钮将压框压脚压下,并开始缝制。

在缝制界面按 **过** 键,进入花样锁状态。将不同编号的模板放到指定位置,查

识别模板设置界面按 **X** 键。回到缝制界面。

恭喜您,您已经学会了我们最新产品—运模机的使用流程!

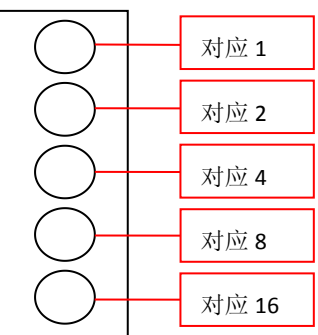

机器前方,操作人员位置